# 회원정보 통합에 따른 주요 변경사항 안내

# **Ⅰ 사업주 시스템 회원정보 통합**

- **□ 공제회 시스템을 사용하는 사업주의 로그인 편의성 및 시스템 활용도 증대를 위해 전자카드근무관리시스템(ECARD) 및 퇴직공제EDI시스템 (WEDI) 회원정보 통합 추진**
	- **(회원정보 통합대상)** 전자카드시스템\* 및 퇴직공제EDI시스템\*\* 사용자
		- \* ecard.cw.or.kr / \*\* wedi.cw.or.kr
	- **(적용예정일)** `2022. 1. 4.(화)
	- **(주요변경사항)**
	- 동일한 ID 및 패스워드로 양시스템 접속
	- 대리인 지정절차 통일(퇴직공제 EDI시스템 지정절차와 동일)
	- 시스템 내에서 다른 시스템으로 이동 가능

 (ex) 전자카드시스템 → 퇴직공제 EDI시스템으로 이동하여 미신고사유 입력, 기재 사항변경신고 등 업무 처리 가능)

#### **□ 회원정보 통합(`22.1.4.) 이후 사용자에 따라 'ID 또는 인증서 재등록'**

## **절차가 필요할 수 있음**

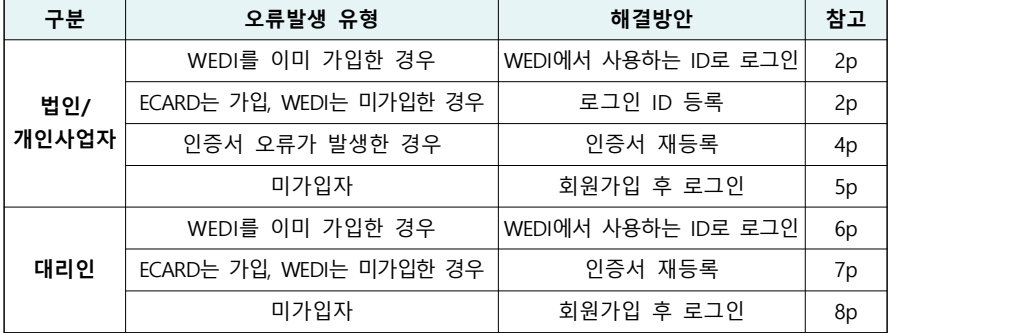

**Ⅱ 로그인 오류자 처리방법**

# **※ 회원정보 통합(`22.1.4.) 이후 절차 진행 요망**

**1. 법인/개인인증서 사용자**

#### **(1) 퇴직공제EDI시스템(WEDI)을 이미 가입한 사업주**

- 퇴직공제 EDI시스템에서 사용 중인 ID 및 사업자등록번호를 입력하고,<br>-<br>퇴직공제 EDI시스템에서 사용 중인 법인인증서로 로그인

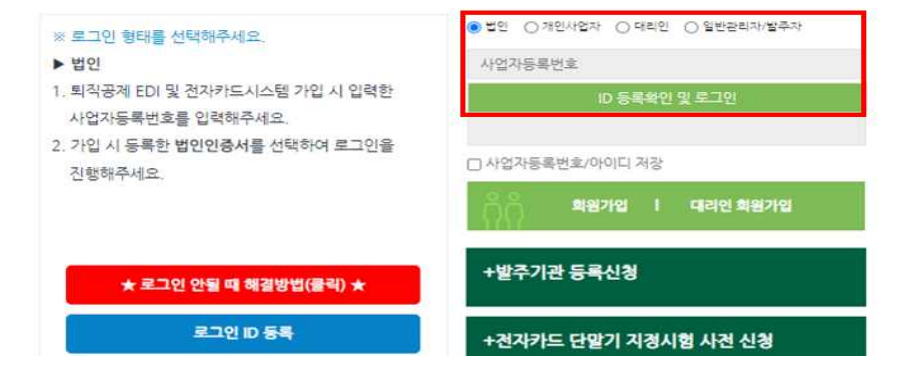

#### **(2) 전자카드시스템(ECARD)은 가입하고, 퇴직공제 EDI시스템은 가입하지 않은 사업주**

- ID 정보 등록이 필요하며, 신규로 등록한 ID 및 법인인증서를 통해 로그인 가능

① '로그인 ID 등록' 버튼 클릭

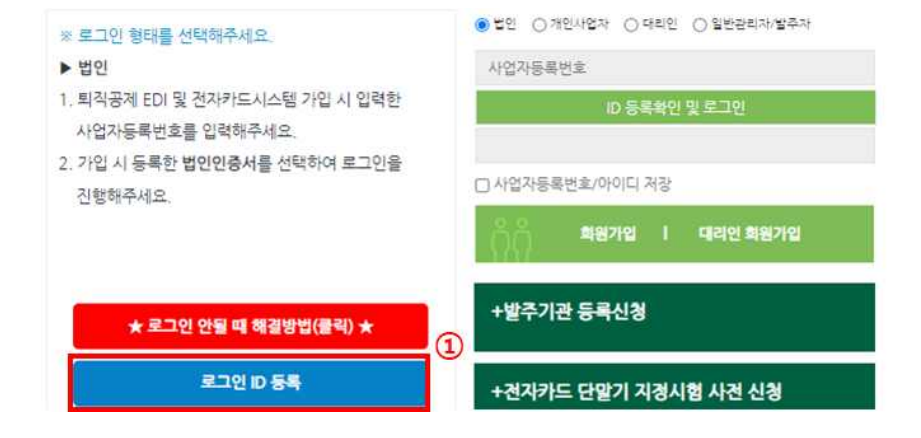

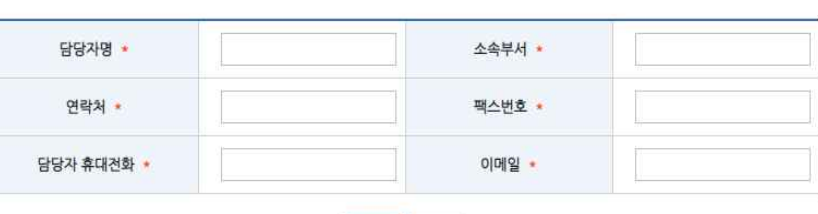

 $\begin{array}{c} \mathbf{S} = \begin{bmatrix} 1 & 0 \\ 0 & 1 \end{bmatrix} \end{array}$ 

(>) 퇴직공제 EDI시스템 용 추가정보 입력 (본사 담당자)

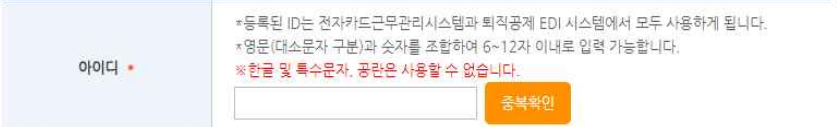

 $(D)$  OHOICI 등록

#### 전자카드근무관리시스템 로그인 ID 등록

#### ⑤ 사용하고자하는 ID 및 추가정보 입력

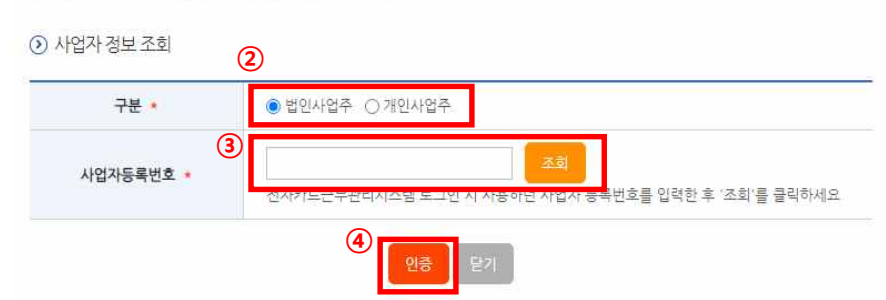

전자카드근무관리시스템 ID 등록을 위한 인증

- ④ '인증' 버튼 선택 후 법인인증서 또는 대표자 인증서(개인사업자)로 인증
- 
- ※ 개인사업자는 사업자등록번호 및 주민등록번호 입력 필요
- ③ 사업자등록번호 입력 후 '조회' 버튼 선택
- ② 발생한 팝업 내 사업자 '구분' 값 선택 (법인사업자 또는 개인사업자)

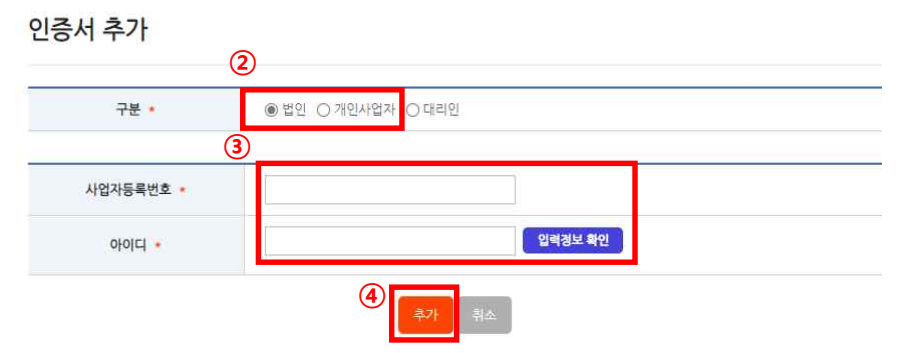

 ③ 사업자등록번호 및 ID 입력 후 '입력정보 확인' 버튼 선택 ④ '추가' 버튼 선택 후 법인인증서 또는 대표자 인증서(개인사업자)로 인증

② 발생한 팝업 내 '구분' 값 선택 (법인 / 개인)

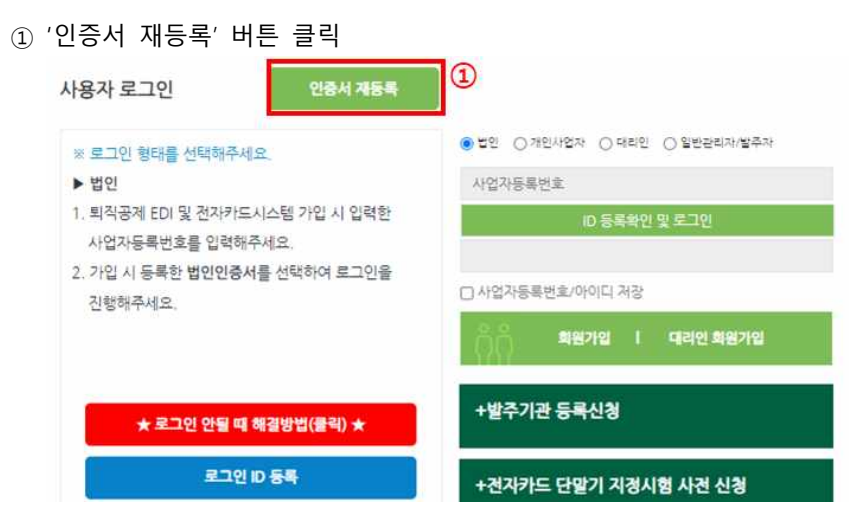

- 인증서 재등록이 필요하며, 등록 후 로그인 가능
- **(3) 인증서 오류가 발생하는 사업주**

## **(4) 전자카드시스템 및 퇴직공제 EDI시스템 가입 이력이 없는 사업주**

- 회원가입 진행 후 가입한 ID 및 법인인증서로 로그인
- ※ 신규로 가입한 ID는 퇴직공제EDI시스템에서도 동일하게 사용가능

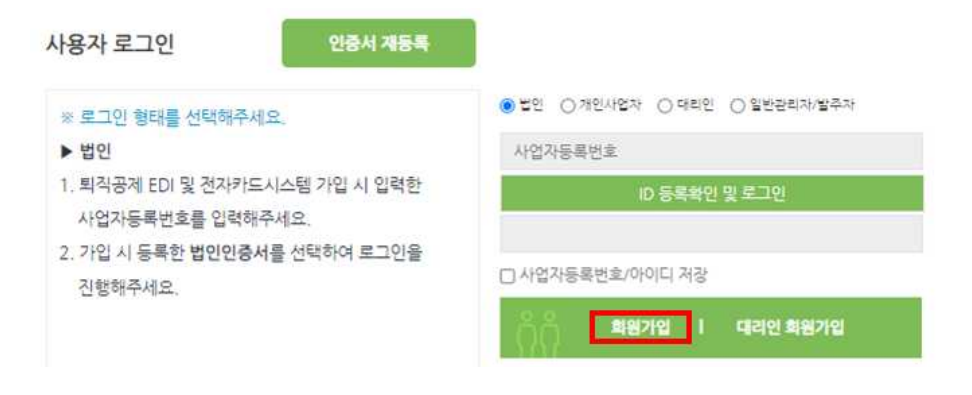

- 퇴직공제 EDI시스템에 업체정보가 등록되어 있지 않은 경우 회원가입이 불가능할 수 있으며, 이 경우 퇴직공제 EDI시스템(wedi.cw.or.kr)에 접속하여 회원가입 필요

# **2. 대리인**

## **(1) 퇴직공제 EDI시스템(WEDI)을 이미 가입하였고, 전자카드시스템 아이디와 동일한 대리인**

- 퇴직공제 EDI시스템에서 사용 중인 ID 및 비밀번호를 입력하고, 퇴직공제 EDI시스템에서 사용 중인 개인인증서로 로그인

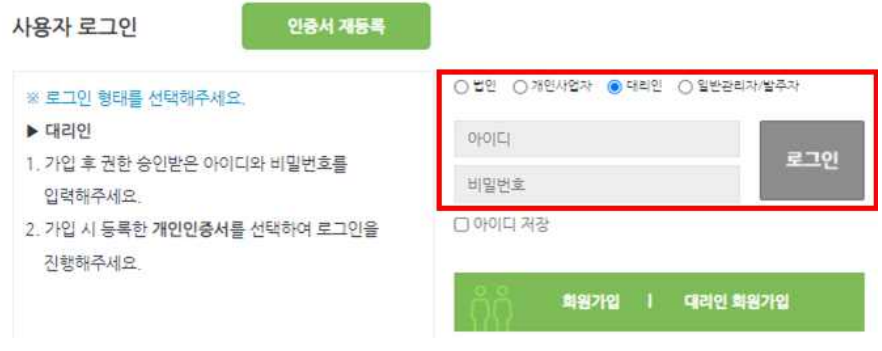

## **(2) 퇴직공제 EDI시스템(WEDI)을 이미 가입했지만, 전자카드시스템 아이디와 다른 대리인**

- 퇴직공제 EDI시스템에서 사용 중인 ID로 로그인하여 '권한 통합' 기능을 통해 전자카드시스템 아이디의 현장정보 이동

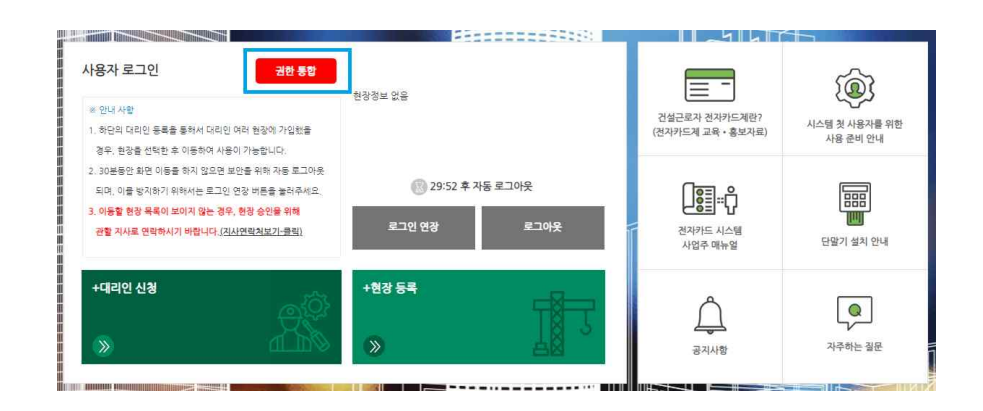

- 5 -

## **(3) 전자카드시스템(ECARD)은 가입하고, 퇴직공제 EDI시스템은 가입하지 않은 대리인**

- 개인인증서 정보 재등록 후, 로그인 진행

② 발생한 팝업 내 '구분' 값 대리인 선택

**③**

④ '추가' 버튼 선택 후 대리인 본인의 개인인증서 추가

**②**

○법인 ○개인사업계 ● 대리인

**④**

'입력정보 확인' 선택

인증서 추가

구분 \*

아이디 •

비밀번호 •

① '인증서재등록' 버튼 클릭

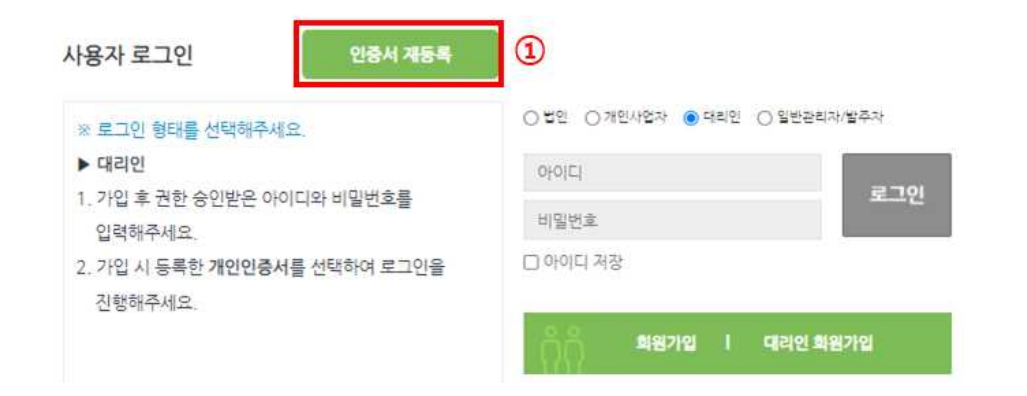

③ 기존에 전자카드시스템에서 사용하고 있는 아이디 및 비밀번호 입력 후

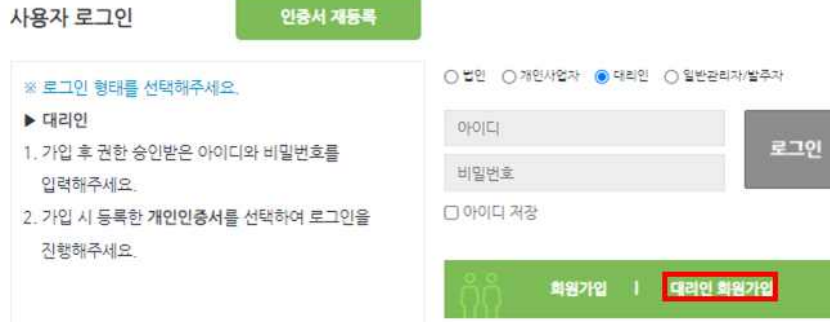

- 회원가입 진행 후 가입한 ID 및 개인인증서로 로그인
- ※ 신규로 가입한 ID는 퇴직공제 EDI시스템에서도 동일하게 사용가능
- 

**(4) 전자카드시스템 및 퇴직공제 EDI시스템 가입 이력이 없는 대리인**

입력경보 확인

# **Ⅲ 시스템 간 화면이동 방법**

**1. 전자카드시스템에서 퇴직공제 EDI시스템으로 이동**

**(1) 개요**

- 전자카드시스템 사용 중 퇴직공제 EDI 시스템 접속이 필요한 경우 버튼을 클릭하여 화면이동 가능

**(2) 이동 방법**

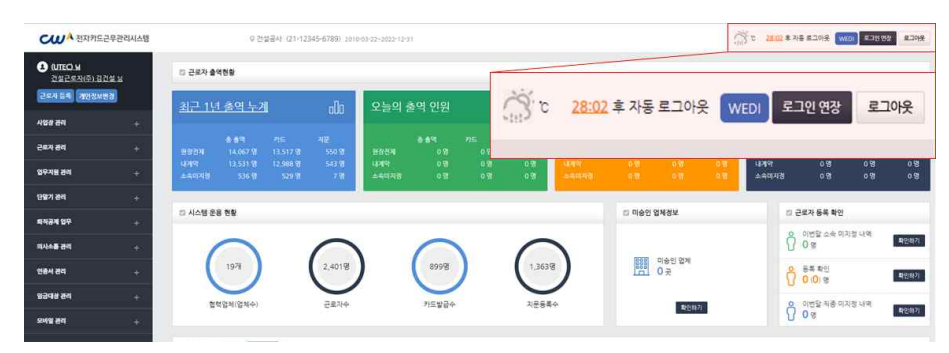

- 전자카드시스템에 로그인 후 퇴직공제 EDI시스템으로 전환이 필요한 경우 상단의 'EDI시스템 바로가기' 버튼 클릭 시 퇴직공제 EDI시스템으로 이동 - **'EDI시스템 바로가기'** 선택 시 퇴직공제 EDI 시스템의 메인화면으로 이동 되며, 현재 로그인된 계정 정보 기준으로 메인화면 노출

**2. 퇴직공제 EDI시스템에서 전자카드시스템으로 이동**

## **(1) 개요**

- 퇴직공제 EDI시스템 사용 중 전자카드시스템 접속이 필요한 경우 버튼을 클릭하여 화면이동 가능

#### **(2) 이동 방법**

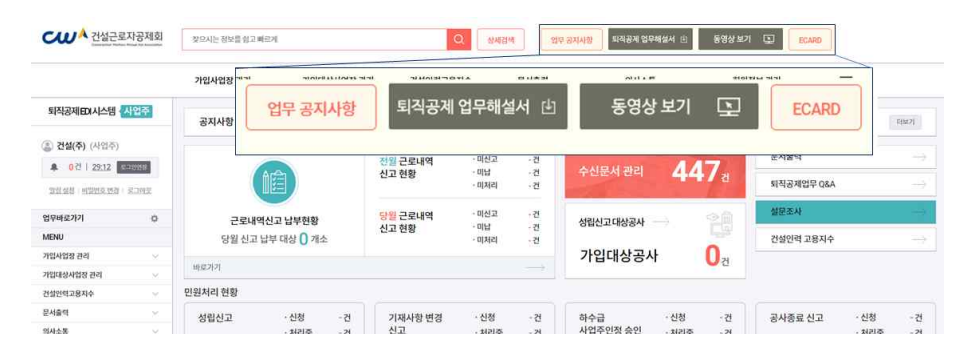

- 퇴직공제 EDI시스템에 로그인 후 전자카드시스템으로 전환이 필요한 경우 상단의 '전자카드시스템 바로가기' 버튼 클릭 시 전자카드시스템으로 이동 - **'전자카드시스템 바로가기'** 선택 시 전자카드 메인화면으로 이동되며, 현장 선택 후 현장관리 화면이로 이동 가능 ※ 전자카드 현장이 없는 사용자의 경우 시스템 기본화면으로 이동

취소

❺ 학인

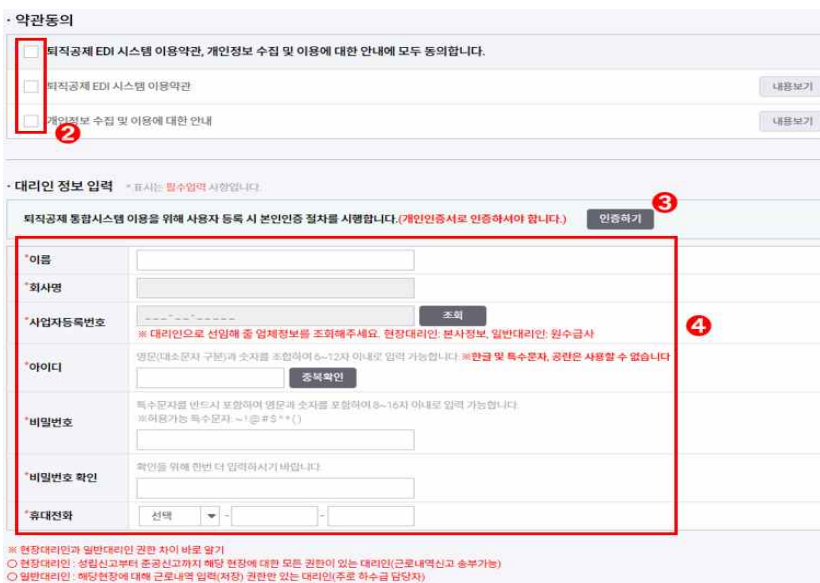

⑤ '확인' 버튼 클릭

진행해주세요.

- ④ '대리인 정보' 입력
- ③ '인증하기' 버튼 클릭하여 인증서의 유효성 확인
- 
- ② 개인정보 수집 등 약관동의 버튼 클릭(필수 동의)
- $\Omega$ 회원가업 | 대리인 회원가입

□ 아이디 저장

- 1. 가입 후 권한 승인받은 아이디와 비밀번호를 입력해주세요. 2. 가입 시 등록한 개인인증서를 선택하여 로그인을
- ※ 로그인 형태를 선택해주세요. ▶ 대리인

**Ⅳ 대리인 등록 절차**

**1. 대리인 회원가입 진행**

- ① '대리인 회원가입' 버튼 클릭 ⊙법인 ⊙개인사업자 ◎ 대리인 ⊙일반관리자/발주자 아이디 비밀번호
	-

로그인

**2. 대리인 신청 및 대리인 권한 부여**

# **1) 대리인 신청(현장 대리인 실시)**

① 회원가입한 대리인 정보로 로그인 후 '대리인 신청' 버튼 클릭

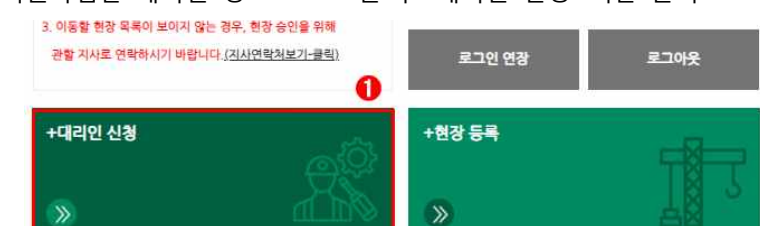

- ② 대리인으로 승인받고자하는 「업체명 or 사업자등록번호 or 법인등록번호」 중 1개 입력 및 검색
- ③ 검색된 업체 더블 클릭
- ④ 선택한 업체정보 확인
- ⑤ '대리인 신청' 버튼 클릭
	- 대리인 신청

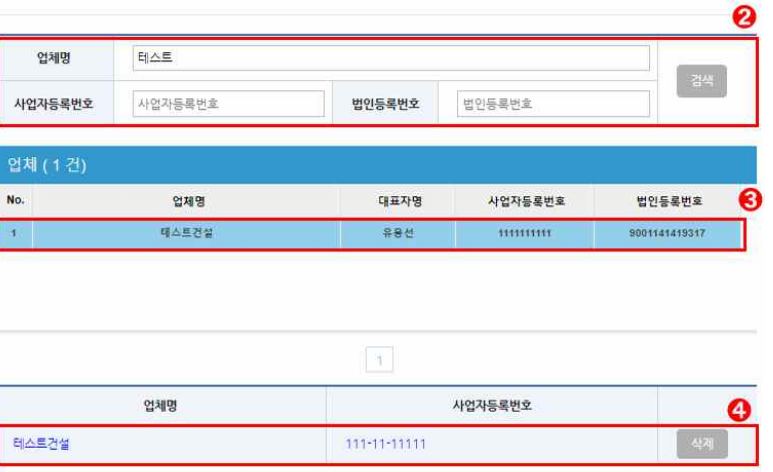

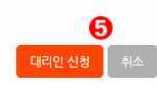

# ② 신청한 대리인 계정 중 승인 필요 계정 권한 원대리관리자로 변경

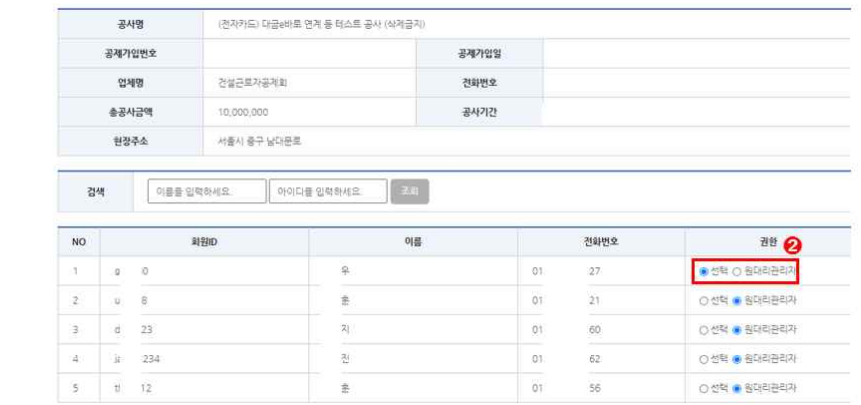

#### 대리인 등록

# ① 사업장 관리-사용자-대리인 관리 버튼 클릭

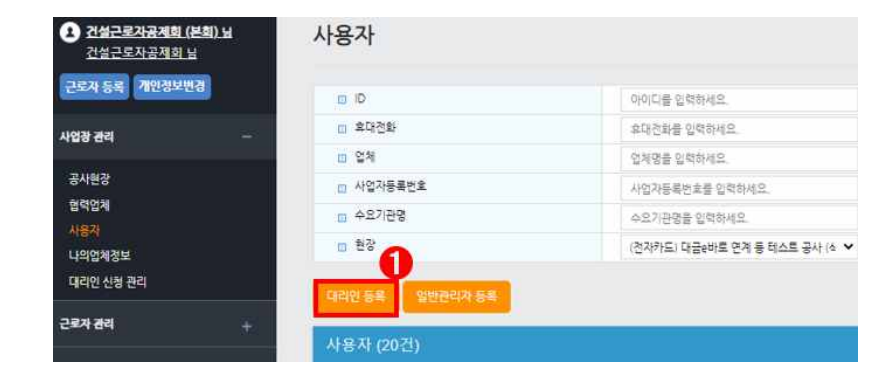

# **2) 대리인 승인(본사 담당자 실시)**